## **Lab Task Week 09-Part01**

## **Objective:**

• Familiar with Jupyter Notebook environment.

**Note:** You need to have a Google account to complete these labs.

## **Task 01**: Familiar with Jupyter Notebook environment.

- 1. Open your google chrome browser
- 2. Go to the website https://colab.research.google.com/
- 3. Press the Sign in Button on top right and sign in to your google account.
- 4. Create a new notebook from the File menu. **Note:** A notebook is a list of cells. Cells contain either explanatory text or executable code and its output.
- 5. Change the file name to LabTask01.ipynb [interactive python notebook]

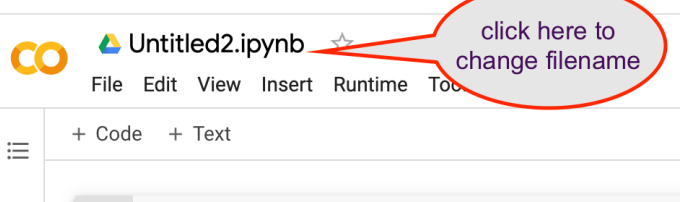

## **Adding and moving Cells in the NoteBook:**

6. Type the code as shown below in **Code Cell** and press **Play** (or Ctrl/Cmd+Enter) to run the code.

**Note:** First time it will take few seconds to connect to hosted runtime, wait till it display the output.

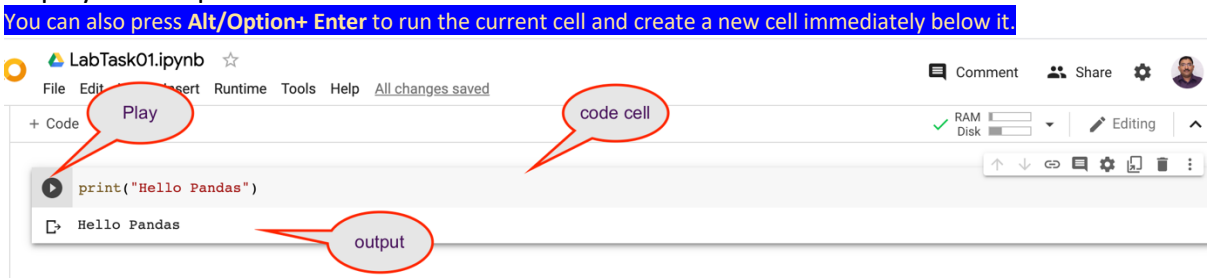

7. To Add a new Code Cell Click on the **+ Code** on the top, or press Alt/Option + Enter to run the current cell and create a new cell immediate below it.

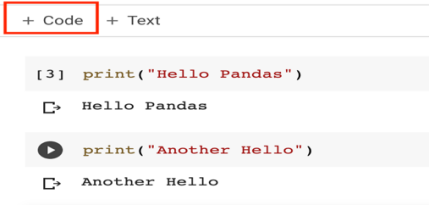

8. Now Add a **Text Cell** to write an explanatory text. You can **double-click** to edit this cell. Text cells use markdown syntax. Click on the **+ Text** on the Top. Type some text and click Alt/Option + Enter.

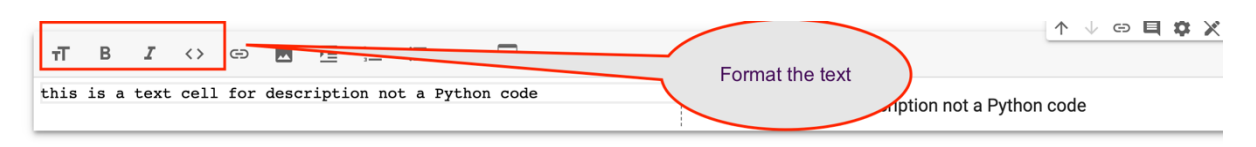

9. To move a cell select the cell and press the up / down arrow from the short cut menu as shown in below image. Explore the other options to add comments, delete the cell.

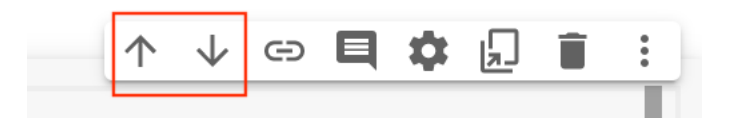

 $\overline{c}$ 

- 10. **To download** your Notebook to local computer press **File** Select **Download .ipynb**
- 11. **To Share** your notebook with team Click the Share option from the top right, Add member to add the notebook to your group or press copy link in Get link to get the sharable link to share it to others.

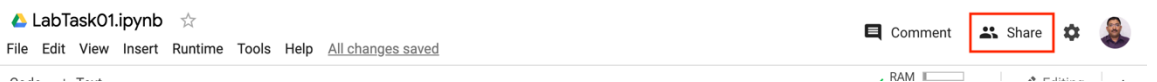

- 12. **To Upload** a notebook from a local computer from file menu press Upload Notebook, drag and drop / select the notebook file (.ipynb) from your computer.
- 13. **To Open** the saved notebook click open notebook from file menu and choose the recent notebook to see the list of saved notebook and select the notebook file to open it.